### **Vejledning i at tage billeder med BiD-appen**

*Ver. 1.0/line*

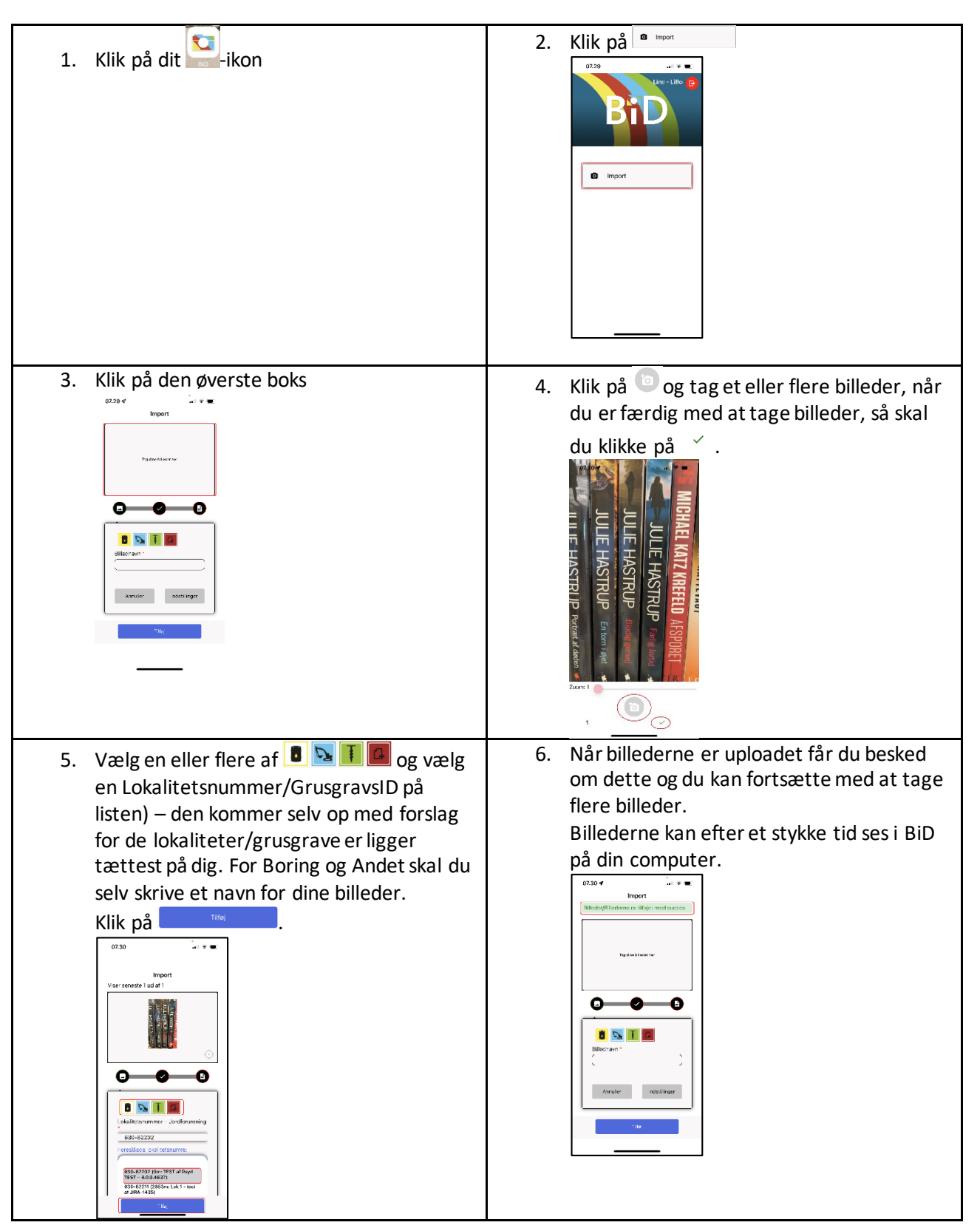

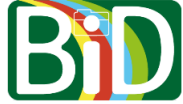

## **Kom på BiD Region Syddanmark - RÅDGIVER**

*Ver. 1.0/line*

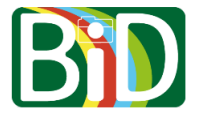

Denne vejledning skal bruges, hvis du skifter mellem at arbejde ved forskellige regioner.

For at komme i BiD-appen på din mobil skal du både have adgang til din mobil og din computer.

### **Computer**

- 1. Gå ind på [https://bid.rsyd.dk/.](https://bid.rsyd.dk/)
- 2. Klikke på Login.
- 3. Du skal bruge den QR-kode, som står på login-siden lige om lidt.

### **Mobilen - Kom på BiD Region Syddanmark**

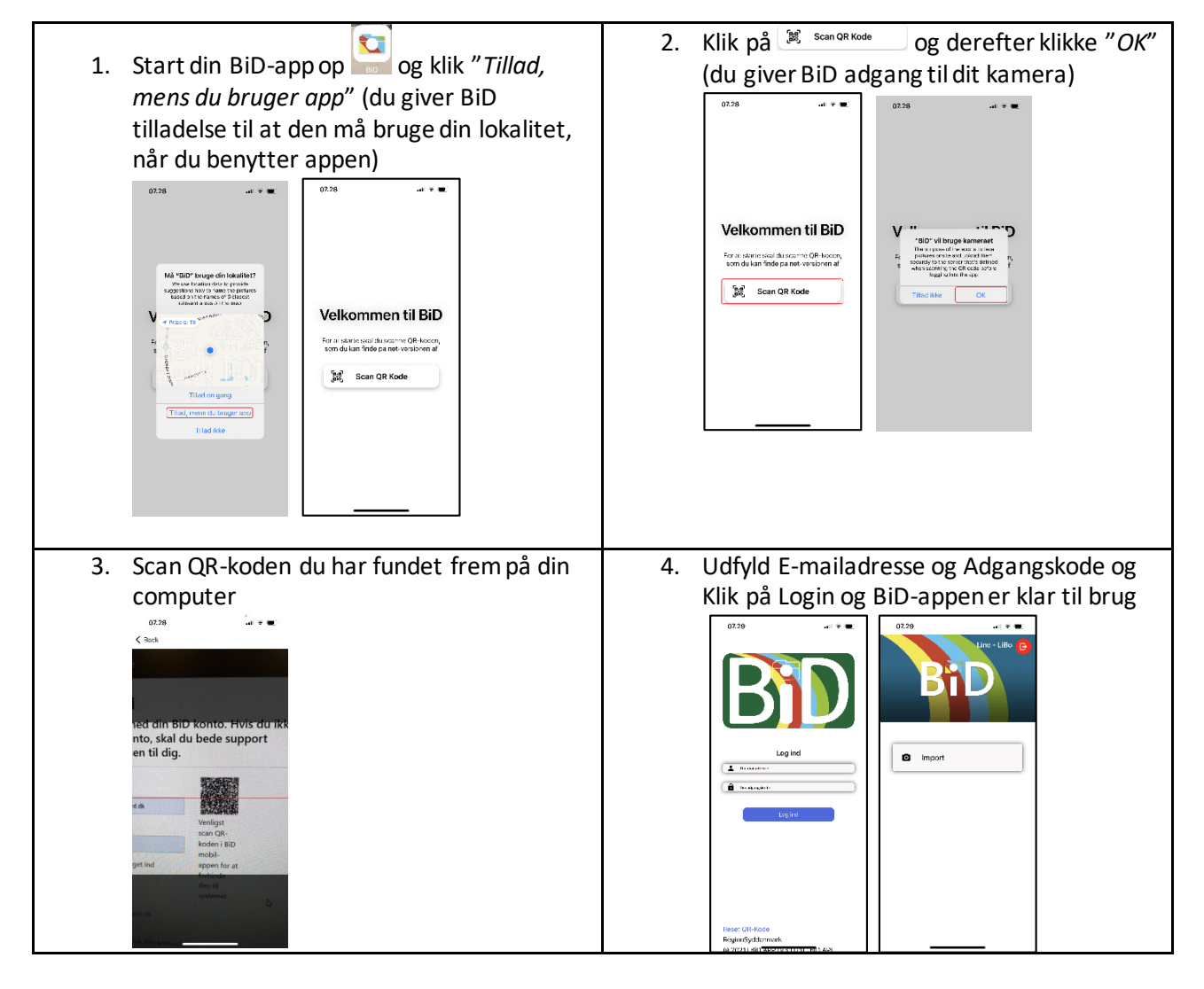

# **Kom på BiD Region Syddanmark - RÅDGIVER**

*Ver. 1.0/line*

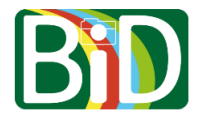

## **Mobilen – Skift til anden region**

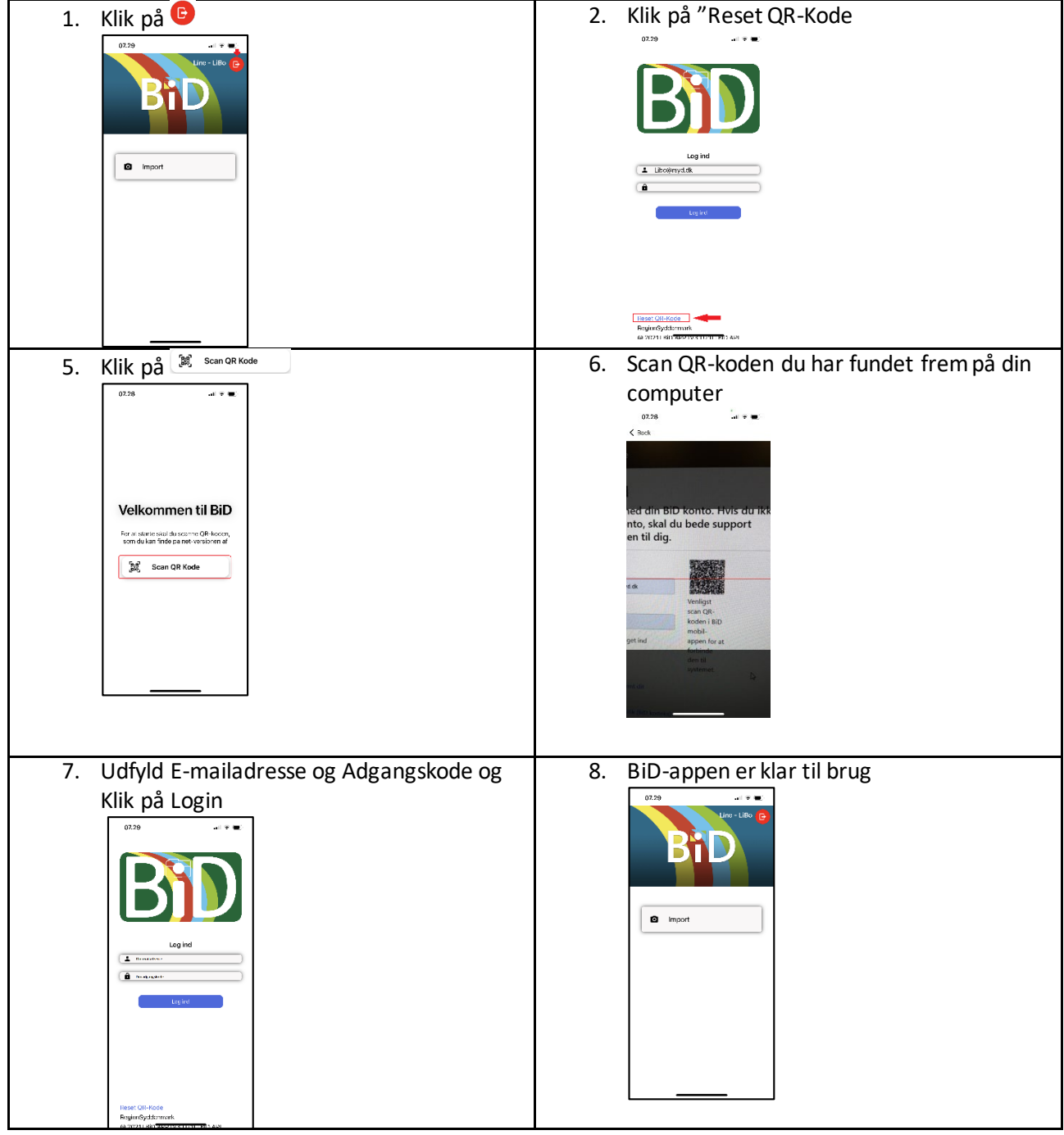

## **Vejledning i installering af BiD-appenpå Android-mobil**

*Ver. 1.0/line*

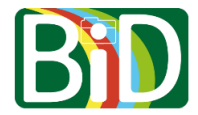

**Android-mobil**(vejledningen er skrevet ud fra en Samsung mobil)

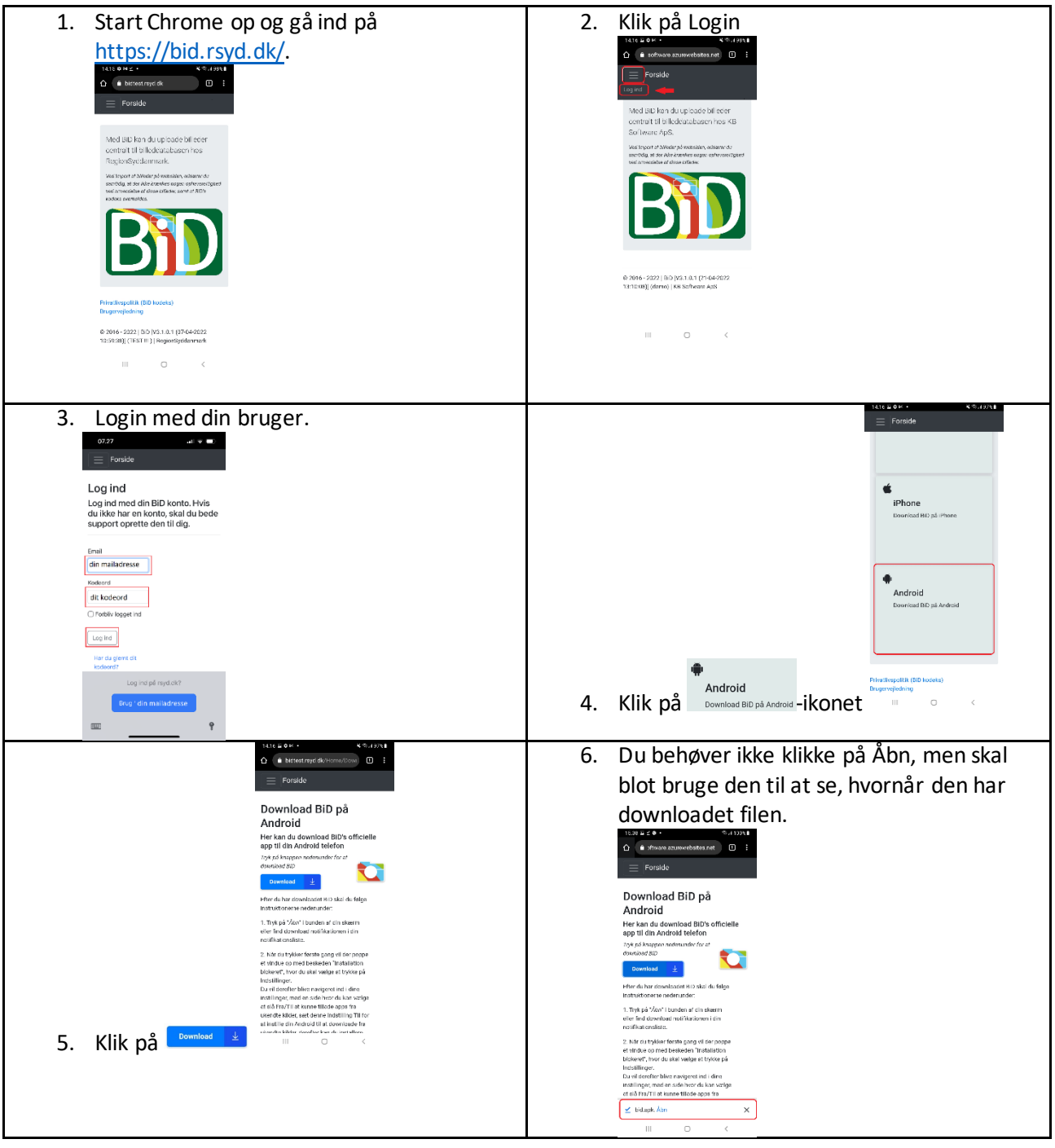

## **Vejledning i installering af BiD-appenpå Android-mobil**

*Ver. 1.0/line*

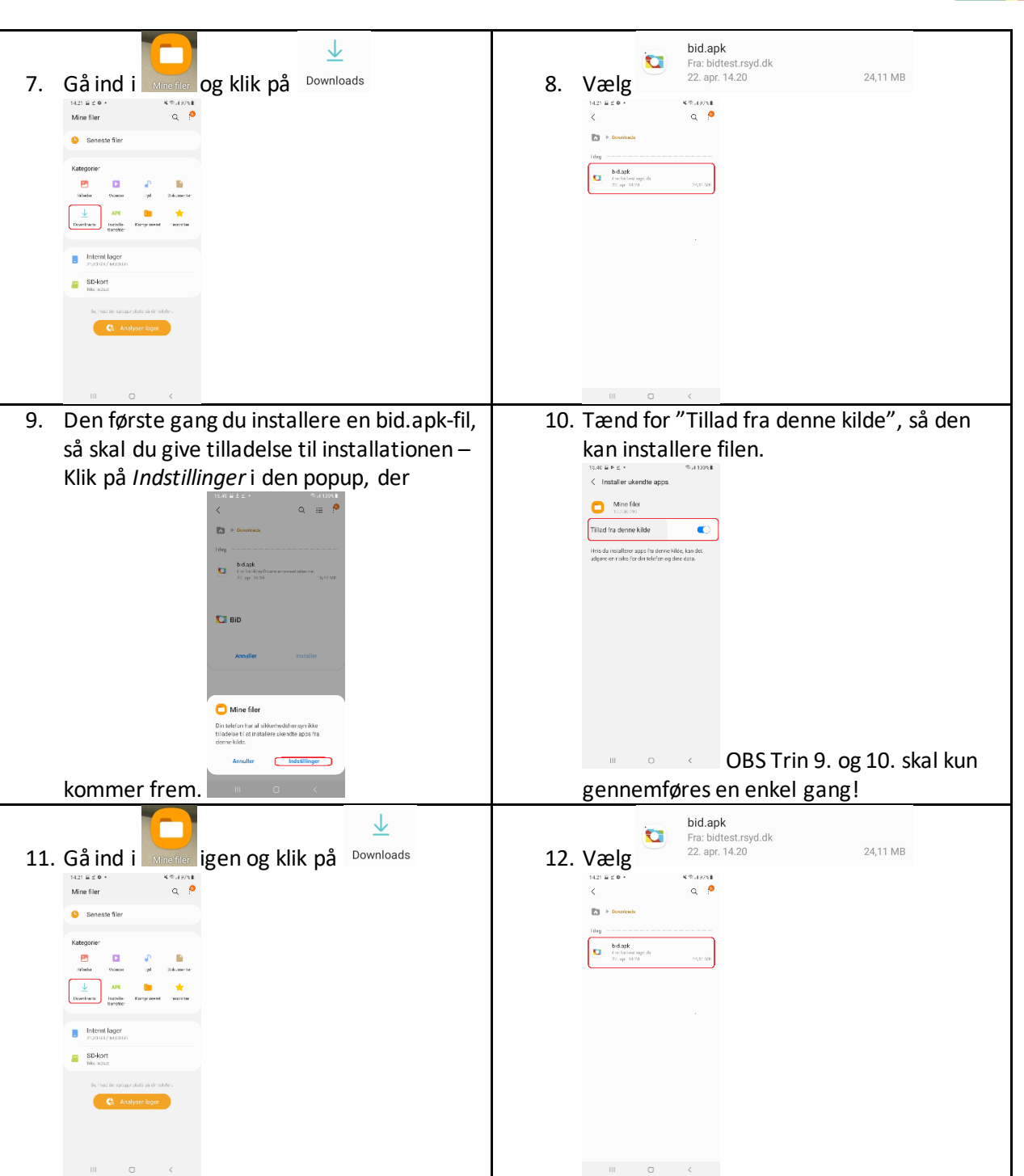

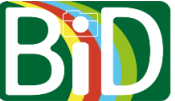

## **Vejledning i installering af BiD-appenpå Android-mobil**

*Ver. 1.0/line*

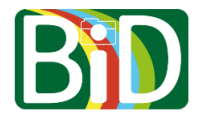

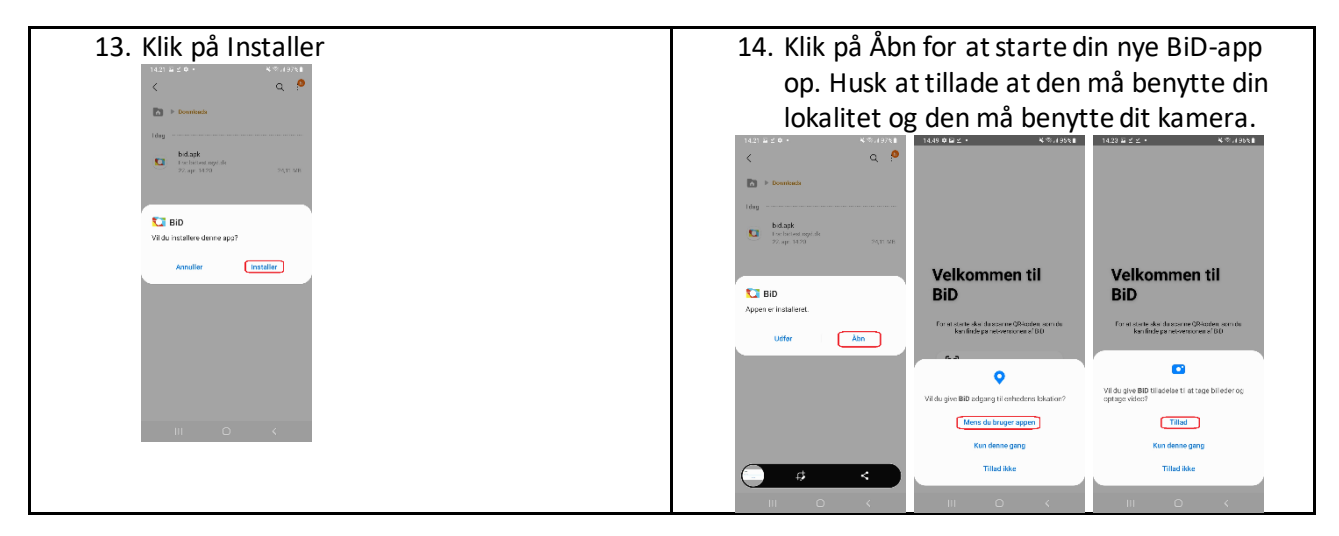

## **Vejledning i installering af BiD-appenpå iPhone**

*Ver. 1.0/line*

#### **iPhone**

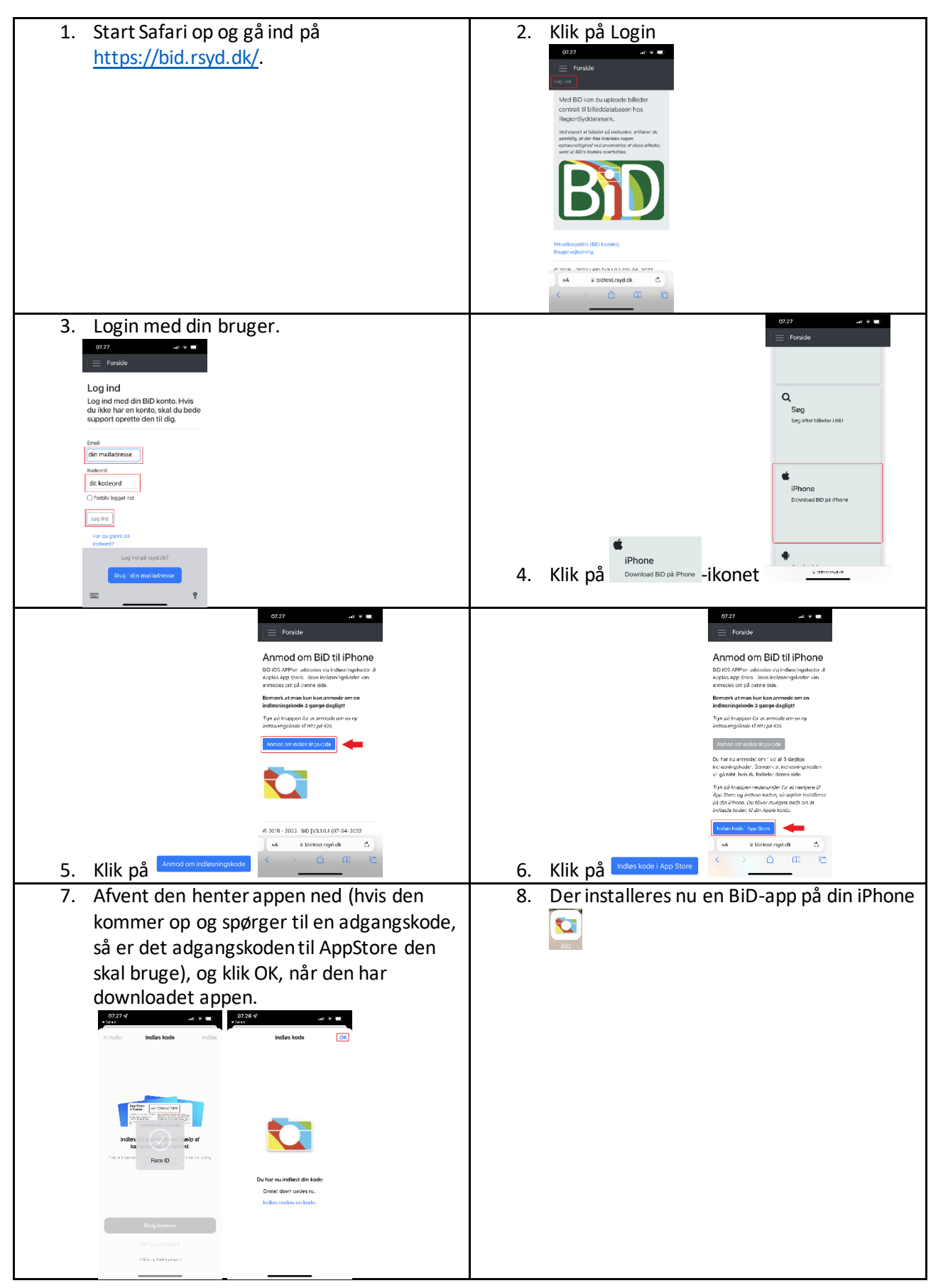

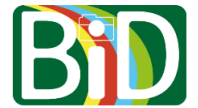